# ACTIVE Net Quick Reference Guide: Point of Sale

Date: May 2014

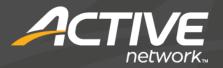

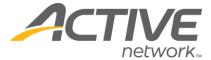

#### Sell products

 Click the Point of Sale/Equipment Lending banner tab

Tip: Alternatively, click the Front Desk banner tab, then click POS>**Sell** 

OPTIONAL: Load a customer account with steps 2-4

- 2) Click Customer Search
- 3) Enter customer search criteria and click Search
- 4) Click the name of the desired customer account
  Tip: If the customer is not found, click **Add New**to create a new customer account
- 5) Click the product button(s)

Tip: To sell multiples, click the product button(s) times or click the numeric digit(s) representing the quantity before clicking the product button Tip: To find a product and add it to the transaction, click **Product Search**, enter product search criteria, click **Search**, then click the name of the desired product

6) Click the method of payment (Payment Cash, Payment Charge, Payment Check, etc.)

7) Enter the amount to be paid

Tip: If using cash as a payment type, the numeric digit buttons or the pre-determined figure buttons (i.e. \$5, \$10, \$20) can be used

8) Click OK

Tip: Repeat steps 3-5 as necessary to select multiple methods of payment

9) Click Tender

Tip: The system will not complete the transaction unless the balance is ≥ 0

Tip: To put the current receipt on hold and alternate to a second receipt, click **Alternate Receipt** 

# Refund products

 Click the Point of Sale/Equipment Lending banner tab

OPTIONAL: Load a customer account with steps 2-4

- 2) Click Customer Search
- 3) Enter customer search criteria and click Search
- 4) Click the name of the desired customer account
- 5) Click Refund

6) Click product button

Tip: To refund multiples, click the numeric digit(s) representing the quantity before clicking the product button

- 7) When prompted with Refund this item to inventory? click Yes or No
- 8) Click the method of payment (Payment Cash, Payment Charge, Payment Check, etc.)
- 9) Click OK
- 10) Click Tender

## Sign-out equipment

A customer account is required to sign out equipment

- 1) Click Customer Search
- 2) Enter customer search criteria and click Search
- 3) Click the name of the desired customer account
- 4) Click the equipment Sign-out button
- 5) Enter quantity if prompted, then click **OK**Tip: If not prompted for a quantity, click the equipment **Sign-out** button multiple times to sign-out multiples
- 6) Click Tender

# Sign-in equipment

- 1) Click Customer Search
- 2) Enter customer search criteria and click **Search**
- 3) Click the name of the desired customer account
- 4) Click Sign-in
- In the Unreturned Equipment Loans popup, check the box(es) next to the equipment to be signed in

OPTIONAL: Mark signed-in equipment as damaged with steps 6-7

6) Find the equipment to be marked as damaged, click on the status, then select **Damaged** 

Tip: Damaged equipment will no longer be available to be signed out

- 7) Click on the charge and select a **Damage Charge**
- 8) Click OK
- 9) Click **Tender** to complete the transaction if no damage charges were assessed, otherwise, skip to step 10
- 10) Click the method of payment (Payment Cash, Payment Charge, Payment Check, etc.)
- 11) Enter the amount to be paid

WHAT'S YOUR ACTIVE?

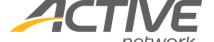

- 12) Click OK
- 13) Click Tender

### Display unreturned equipment

- 1) Click the Front Desk banner tab
- 2) In the left navigation bar, click Equipment Loans>Unreturned Equipment
- Select filters and options as necessary
   Tip: Clear all filters and options to see all unreturned equipment
- 4) Click Search

Tip: In the Unreturned Equipment widget, equipment can be signed in, have its status changed, and charges can be assigned

#### POS function button definitions

- Add Charge allows the addition of pre-defined charge(s) to the current transaction
- **Alternate Receipt** alternates between two different receipts/transactions
- Change Price\* allows the user to change product prices
- Delete Last Item deletes last item
- Delete Selected Items deletes selected items
- **Finish/Tender** completes a transaction and issues a receipt
- **Open Cash Drawer\*** opens the cash drawer if there is one connected
- Over/Short allows the correction of discrepancies between cash actually received and cash reported
- Payment Cash selects cash as a payment method
- Payment Charge selects credit card as a payment method
- Payment Check selects check as a payment method
- Payment Debit Card selects debit card as a payment method (available in Canada only)
- Payment from Account when a customer account contains a credit and has been selected, selects account credit as a payment method
- **Payment Memo** selects 3<sup>rd</sup> party form of payment as a payment method

#### ACTIVE Net: Point of Sale

- **Print Daily Close Report** prints Daily Close Report if a thermal receipt printer is connected
- **Product Search** find a product that is not on the layout
- Refund Item initiates refund process
- **Scan Customer** allows user to swipe a customer's membership card or manually enter a customer's ID number
- **Select Customer** allows user to search for or add a new customer account
- Sign-In signs in borrowed equipment
- Sign-Out signs out equipment to be borrowed
- **Void Receipt** voids receipt, removes all pending items, and resets customer
- \* with permission only